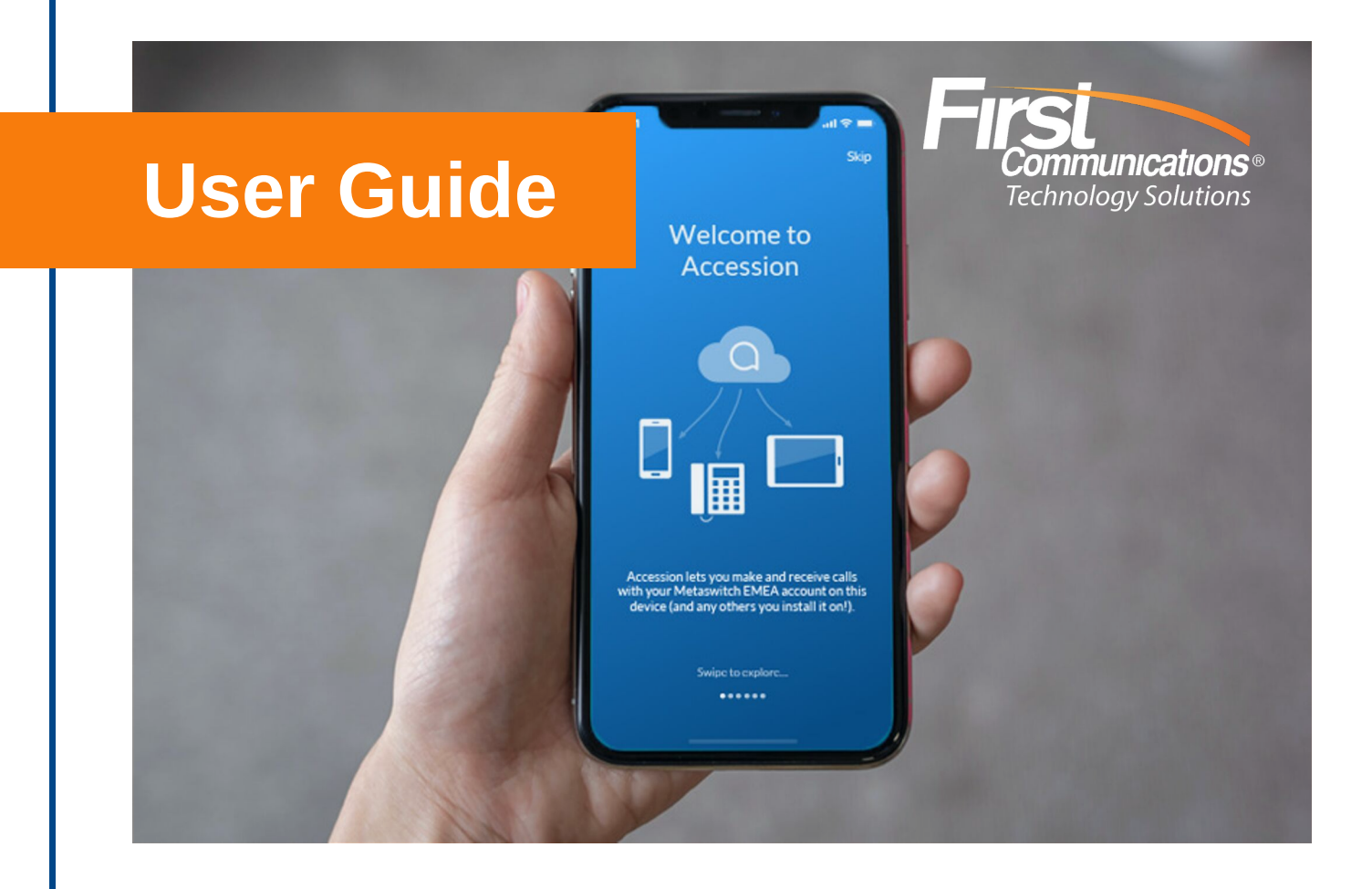

# **Accessions Communicator For Mobile**

*PREPARED BY* Communicator App on your mobile device. Quick Start Guide for setting up the Accessions

#### **ACCESSION COMMUNICATOR FOR MOBILE**

You can use your phone service to make or receive calls from your desk phone, your PC or MAC, and your mobile devices. For this to work on your mobile or tablet, you need to install the Accession Communicator for Mobile app. This guide will help you to do that.

#### **ENSURE YOUR DEVICE IS COMPATIBLE**

Accession Communicator for Mobile works on:

- Android phones and tablets using version 5.0 or later
- iOS devices running iOS 10.0 or later.

Video calling only works on devices that have a front-facing camera.

#### **FIND YOUR PASSWORD**

You need your Company CommPortal phone number and password to start using Accession Communicator for Mobile. If you don't have this information, contact your administrator or call us at **800-860-2934**.

#### **DOWNLOAD AND INSTALL THE APP**

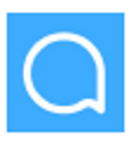

Using your mobile device, search for Accession Communicator in Play Store or the App Store and touch Install to download the app to your device. Once the app is installed click Login and choose Login Manually where you will use your CommPortal login credentials.

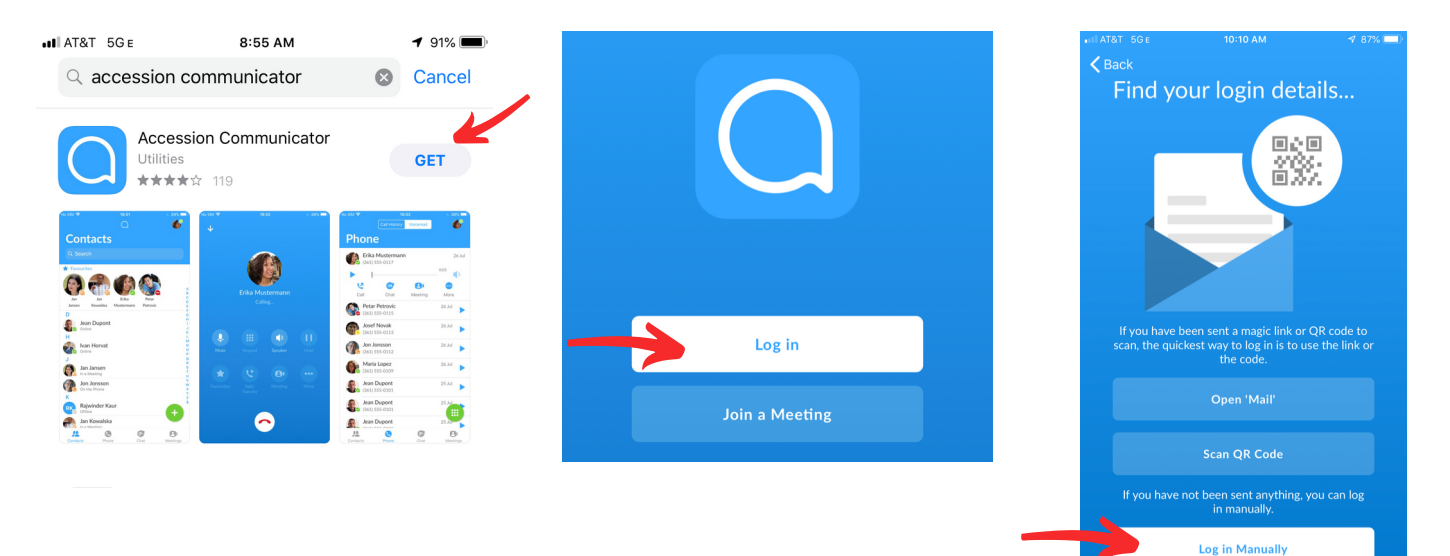

You will be asked to choose a Carrier, select First Communications as your Carrier.

# 10:11 AM  $\bigwedge$  Back Execulink Telecom Expectel FairPoint Northern New England ò Farmers Mutual Telephone Company First Communications FirstLight (NH/MA/ME)

Click the Terms & Conditions and touch **Accept & Continue**.

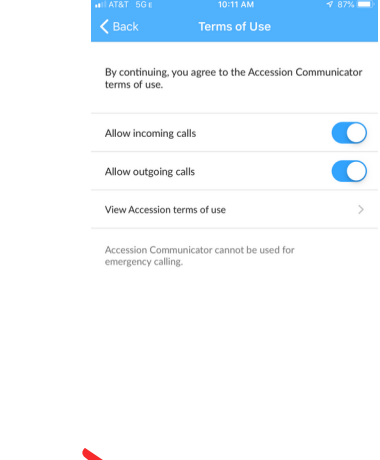

Enter your Company CommPortal Phone Number and Password and tap Log in.

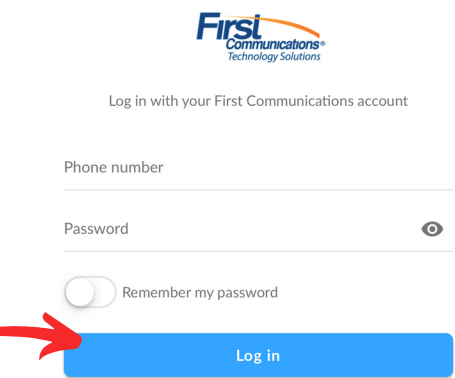

If you want to have the ability to switch calls to your own cellular network (for example, if you move to an area with poor Wi-Fi connection during a call made on Accession Communicator) enter your own mobile phone number and tap **Continue.**

#### Move Calls to Mobile

When moving into unreliable 3G or WiFi areas<br>calls to your mobile number and use your cellu<br>connection.

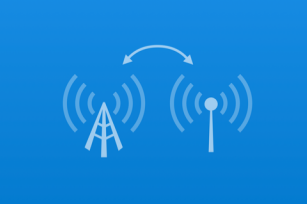

# **EXPLORING ACCESSION COMUNICATOR**

Accession Communicator for Mobile is like having your desk phone on your mobile. You can make and receive calls, hold calls, transfer calls, and make three-way calls. You can even push and pull calls from your phone to other twinned devices, mid-call.

You can also use Accession Communicator to send messages to other people in your corporate directory who are using Accession Communicator (on any device).

Accession Communicator uses the Wi-Fi, broadband, or mobile data services available, so you can make and receive calls without using your mobile minutes.

You can access the Accession Communicator features using the **Contacts, Phone, Chat** and **Meetings** tabs.

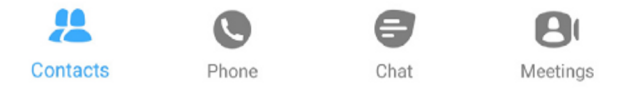

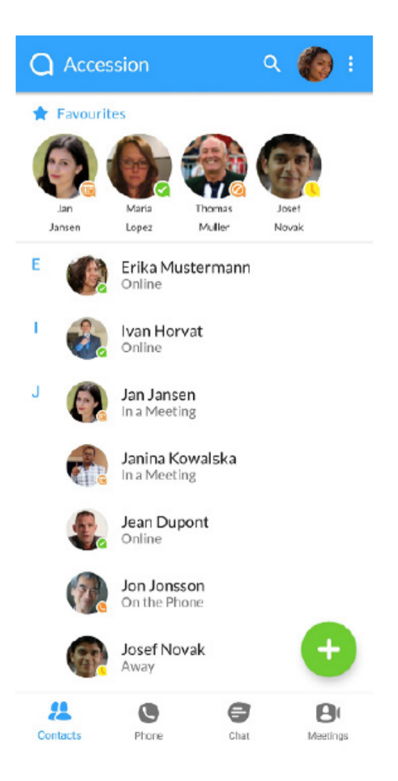

# **CONTACTS TAB**

Accession Communicator for Mobile assembles a contact list for you to use. Select the Contacts tab to view your Contacts list. Depending on how your service is set up, the Contacts list may include:

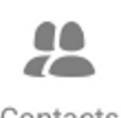

- contacts that you type into Accession Communicator for Mobile - contacts stored on your mobile device
- Contacts
- contacts in CommPortal contacts
- contacts in your corporate directory.

The contact's status appears in a speech bubble next to their profile picture. Tap on a contact to access Call, Chat and Meeting options.

Tap on the Plus icon  $\bullet$  to add new contacts.

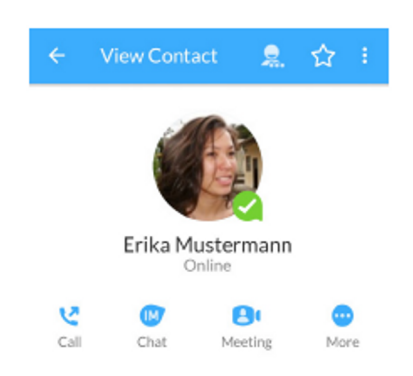

## **PHONE TAB**

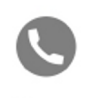

Tap on the **Phone** tab to make a call, view your **Call History** and listen to **Voicemail**.

To make a call, tap on a contact and select the number to call or tap on the Phone Dialer icon  $\Box$  and enter the number.

If the person you are calling has caller ID, they will see your individual **Company** phone number.

The **Voicemail** tab indicates the number of messages received.

- Tap on the Play icon to listen to a voicemail.
- Tap on the Voicemail entry to see **Call**, **Chat**, **Meetings** and **More** options.
- Tap **More** to access **View contact**, **Mark as Unheard** or **Delete Message**.

If you have a fax message, the Faxes tab appears; you can tap on it to see the fax.

#### **CHAT TAB**

Tap the Chat tab to use Instant Messaging. Enter your Chat Address and Password and tap Sign in.

Tap on a contact to continue a previous conversation or click on the **New message** icon  $\bullet$  and choose a contact to message.

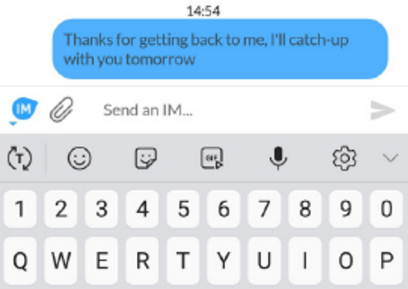

From within the chat window, you can start or continue a conversation, send files, call a contact, or add one or more participants to a conversation. Your Instant Messages automatically sync to all your Accession Communicator devices.

### **MEETINGS TAB**

Select the **Meetings** tab to **Create** or **Schedule** an Accession Meeting, **Join a Meeting** or view **Upcoming Meetings**.

Meetings

### **RECEIVING CALLS**

When someone calls your **Company** number, Accession Communicator offers the choice to accept or reject the call.

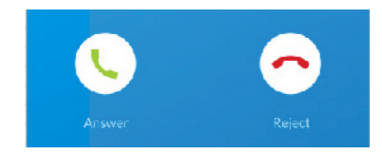

**AM** 

...

 $\mathbf{B}$ 

 $\blacksquare$ 

 $\Box$ 

 $\Box$ 

Depending on the other services you have from First Communications you may also see the incoming call on your desk phone, on your desktop, or on a tablet device. You can answer the call on whichever device is most convenient for you.

#### **DURING THE CALL**

While a call is in progress you can use the call window to:

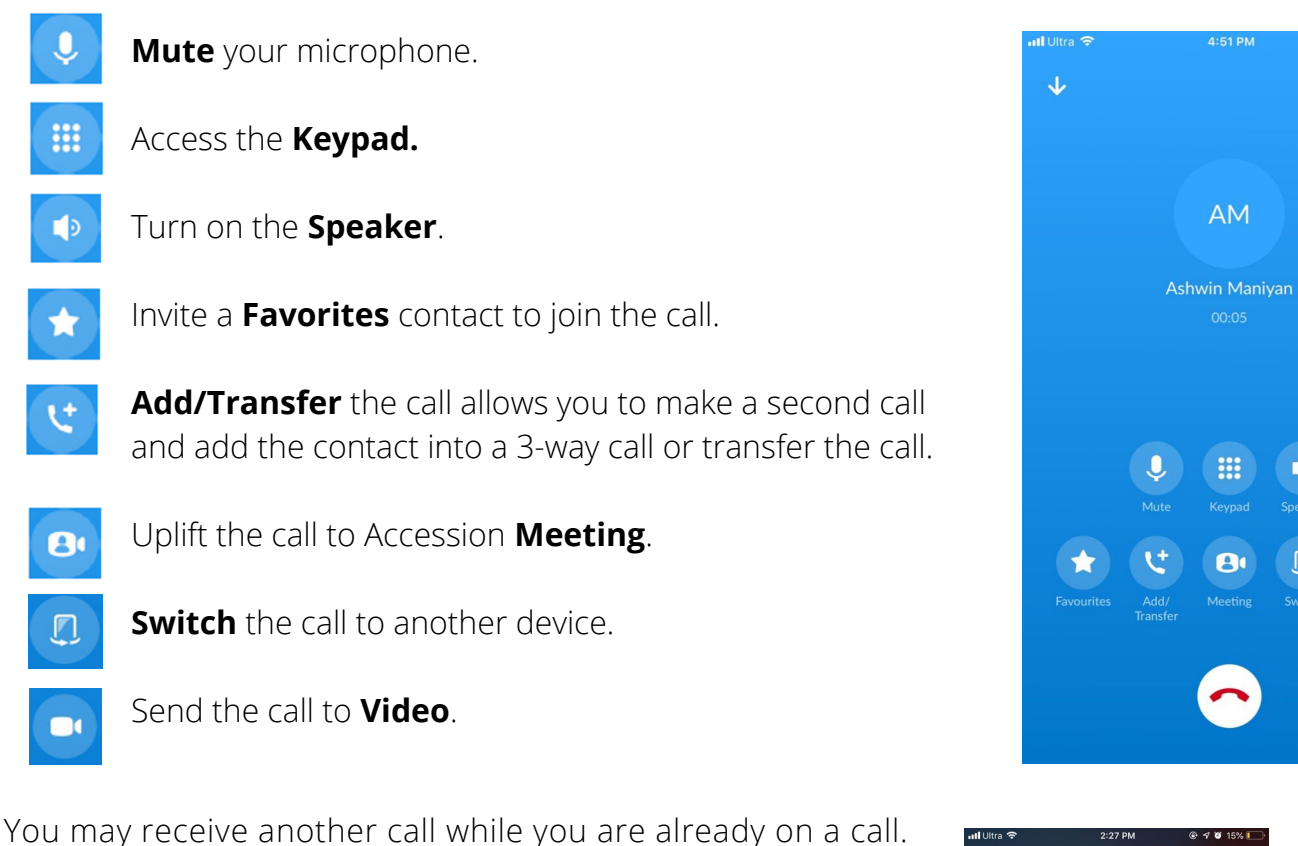

niyan or 2 others **Q** Accession Audio

-Hold the existing call and answer the new call. -End the existing call and answer the new call.

Accession Communicator for Mobile gives you the option to:

-Ignore the new call.

#### **TRANSFER THE CALL**

Tap Add/Transfer to send the call to another number. You can select a contact or type in a number to transfer the call to. You can also transfer the call to another of your devices running Accession Communicator, without hanging up!

#### **SWITCH THE CALL TO ANOTHER DEVICE**

If the call has poor audio due to an unreliable Wi-Fi or mobile data service connection, tap More then Switch and select This device (cellular) to move the call to your regular cell phone. Remember the call will now use your mobile minutes.

Alternatively, you can push the call to another of your devices running Accession Communicator, such as your desktop or your iPad. Tap More and then Switch and select Another device to push the call to whichever device is most convenient.

#### **CALL PULL**

You can pull calls from your other devices onto your mobile. If a call exists that can be pulled, Accession Communicator App on your mobile device displays a Call Available to Pull option at the bottom of your screen. Tap this option and follow the on-screen prompts to pull the call onto your mobile.

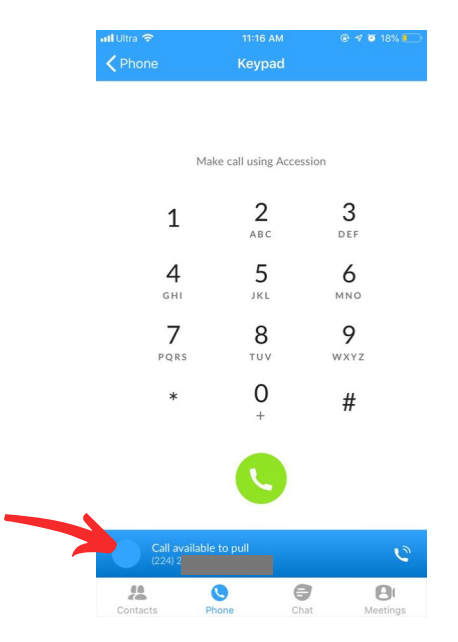

#### **VIDEO CALLING**

If the person you are talking to is also using Accession Communicator and your phone has a front-facing camera, you can add video to your call. Tap More then Video to send video. The other person receives a prompt inviting them to switch on their video. Tap on the Video icon at any time to turn off your video feed.

# **FAVORITES**

Tap the **Star** icon on a contact's directory entry to add the contact to **Favorites**.

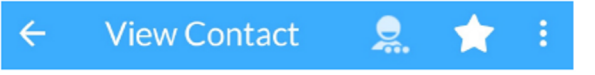

**Favorites** contacts appear in a banner at the top of the **Contacts** tab

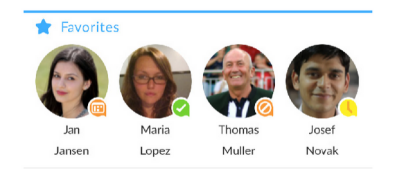

During a call, click on the **Favorites** icon to view your favorite contacts. Drag and drop a contact into the call window to setup a new call. When the contact answers, you can merge them into the initial call to create a 3-way call.

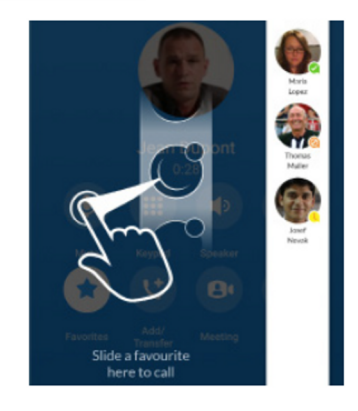

G

# **CALL NOTIFICATION**

On Android phones, when you minimize the call window, the notification banner at the top of the screen indicates the active call. Call with Sun Qi

 $00:40$ 

On iOS devices, the call notification banner displays at the bottom of the **Phone** tab.

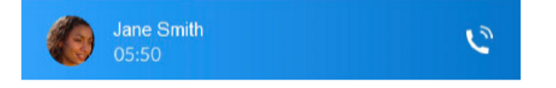

### **PRESENCE**

 displays their presence information on the Contacts, Phone, and Chat tabs. Whenever one of your contacts is signed in to their Chat account, Accession Mobile

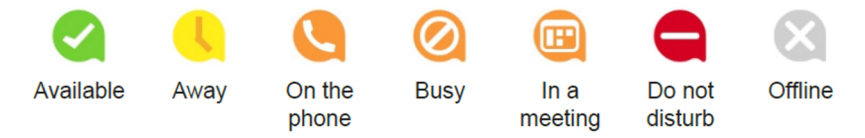

### **PROFILE & SETTINGS**

Click on your avatar in the top-right to access Call, Chat, Contact, and Messaging settings, and additional setup options. You can also configure your profile, and send feedback in the Profile & Settings window.

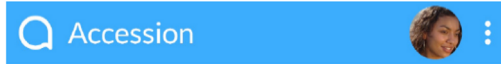

#### **EMERGENCY CALLS**

Accession Communicator lets you make calls from anywhere on the most convenient device. If you place a 911 call from Accession Communicator, the 911 operator may not be able to identify where you are calling from.

#### **MORE QUESTIONS?**

If you have any additional questions about Accession Communicator, call us at **800-860-2934** or email businesscare@firstcomm.com.